## **Picking Subjects of Interest**

Subjects of Interest = areas you would like to improve in and grow professionally

1. Click on **Edit** or **Add** next to Your Subjects on your Learner Home page.

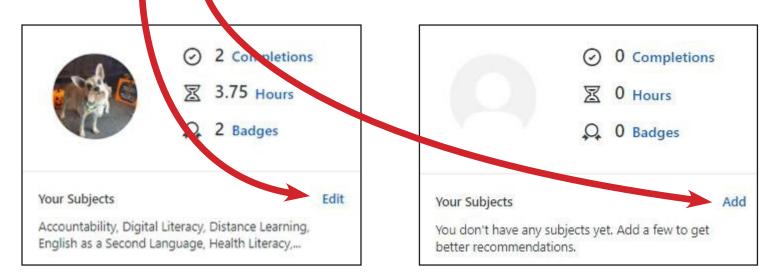

2. Click on Browse **Your Subjects** and then check boxes Search Browse of the subjects that you Accessibility would like to grow in Assessment of Learners professionally. Career Pathways & College Transitions for Adults Compliance Contextualized Instruction Note: Corrections Education You may select as Digital Literacy Disability many or as few subjects. Distance Learning You can select subjects English as a Second Language from multiple pages. **Financial Literacy** Health Literacy High School Equivalency 3. Then click Save. Instructional Strategies Integrating Technology into Instruction Language Arts Literacy Instruction Management & Leadership Math Multi-Level Classroom < Cancel

4. Once the subjects have processed in the PD Portal, suggested training will be available under the **Recommended** carousel. These trainings are optional but reflective of the areas you would like to grow in professionally.

| Recommended for Kathryn |                  |                   |                  |  |
|-------------------------|------------------|-------------------|------------------|--|
| CURRICHEUM              | CURRICHEUM       | CURRICHEUM        | CURRICHEUM       |  |
| Curriculum              | Curriculum       | Curriculum        | Curriculum       |  |
| DL and TEAMS            | Manager Mondays: | Teacher Tuesday:  | Workforce        |  |
|                         | Staffing and     | MSGs for Students | Wednesdays: Tell |  |
|                         |                  |                   |                  |  |
|                         |                  |                   |                  |  |
| 000                     | 000              | 000               | 000              |  |
|                         |                  |                   |                  |  |

5. To complete a training that is suggested under the **Recommended** carousel, click on the three dots and then **Open Curriculum.** 

| CURRICHEUM                   |   |
|------------------------------|---|
| Curriculum                   |   |
| Manager Monday:<br>Providing |   |
| 000                          |   |
| Open Curriculum              |   |
| Save for Later               |   |
|                              | 1 |